## **Установка ознакомительной версии ELCUT**

Скачайте и запустите *ELCUT\_Evaluation.exe*. Если появится окно SmartScreen, то нажмите нам ссылку Подробнее, а потом кнопку

## **Выполнить в любом случае**.

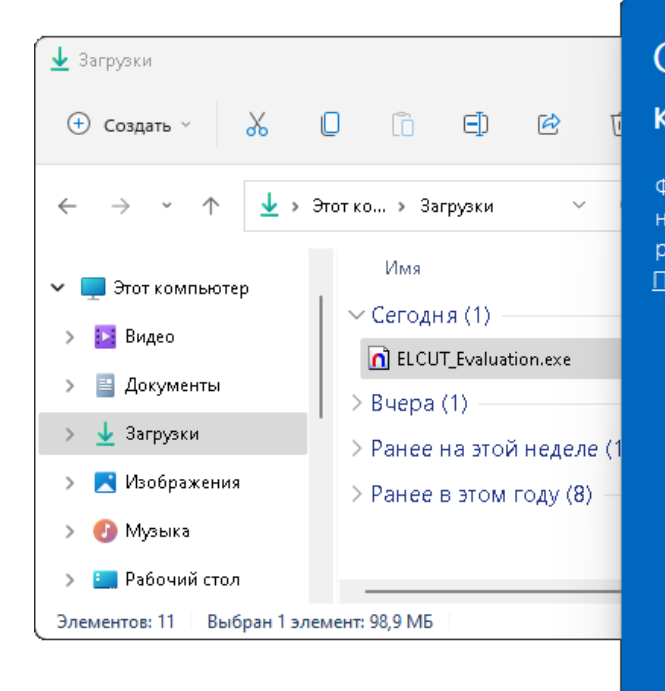

## $\times$ Система Windows защитила ваш компьютер Фильтр SmartScreen в Microsoft Defender предотвратил запуск неопознанного приложения, которое может подвергнуть компьютер

риску. Подробнее

Не выполнять

## Примите условия Лицензионного соглашения и нажмите кнопку **Установить**.

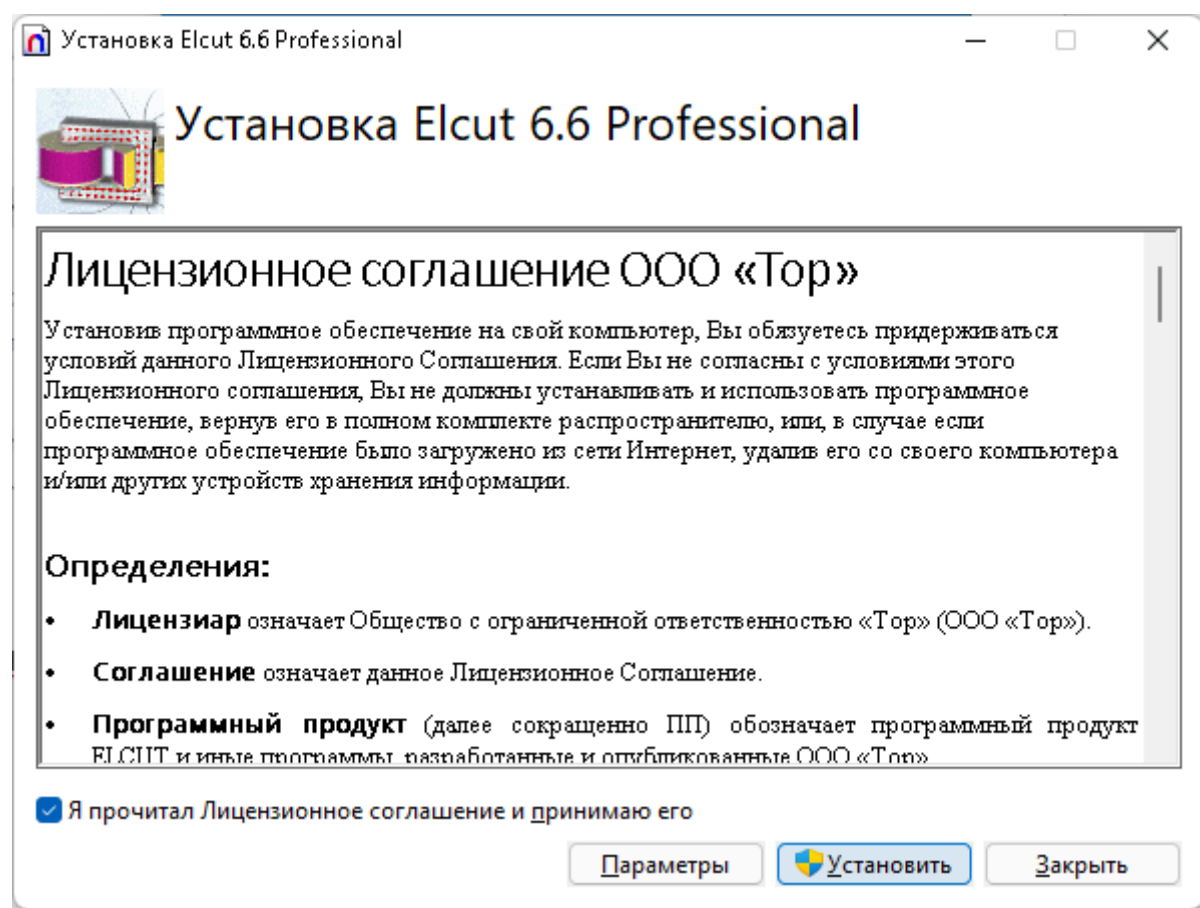

Разрешите программе установки вносить изменения на компьютере

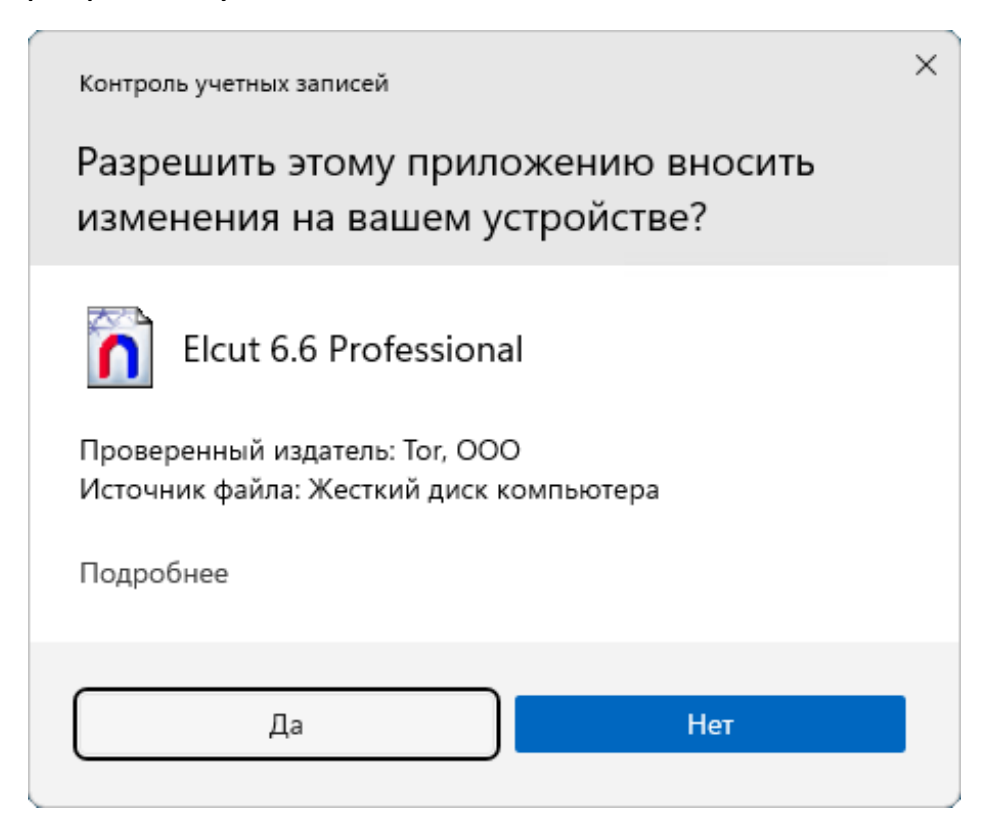

После окончания установки, нажмите кнопку **Закрыть**.

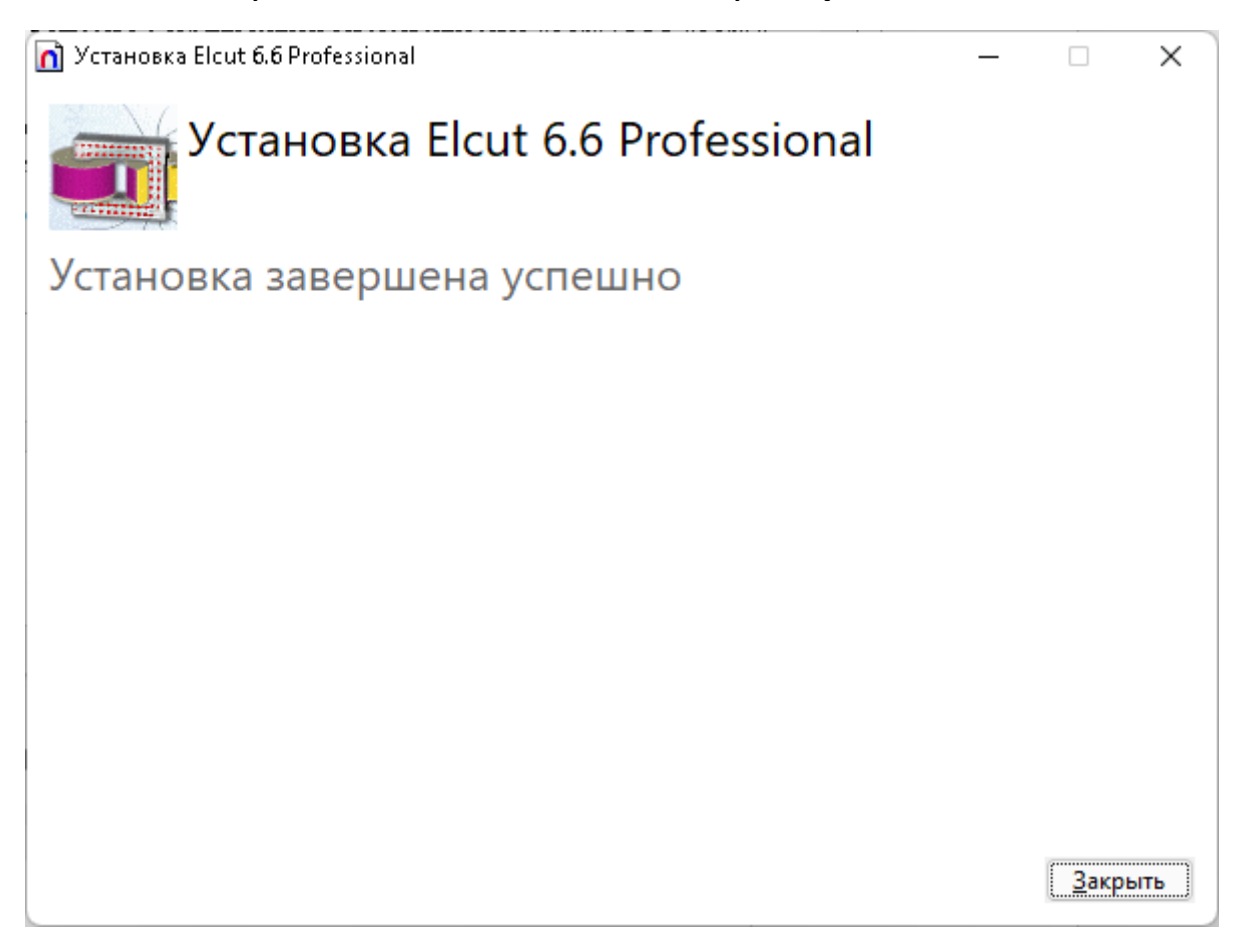

Теперь можно запускать ELCUT. Вы сможете найти **Elcut 6.6** в меню Пуск.

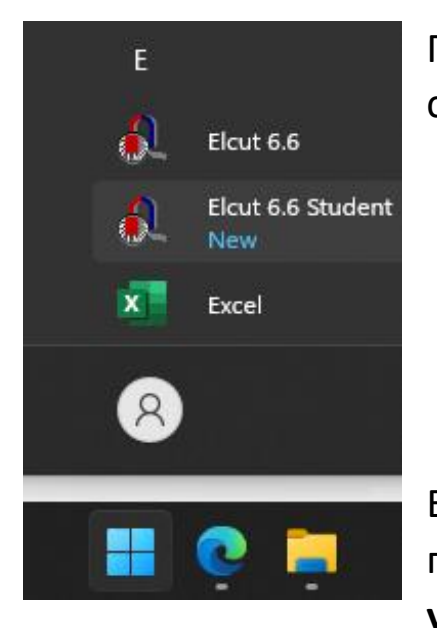

При **первом запуске** ELCUT попросит ввести пароль, состоящий из 16 латинских букв.

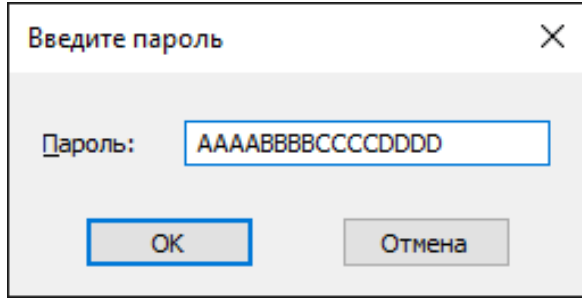

ELCUT использует порты TCP/UDP 6001,6002 для получения лицензии от нашего сервера. **В случае успешного подключения к серверу, ELCUT запустится**.

Адреса сервера уже прописаны в программе установки. В некоторых случаях ELCUT не может найти сервер и появляется сообщение об ошибке.

Нажмите **Повтор**.

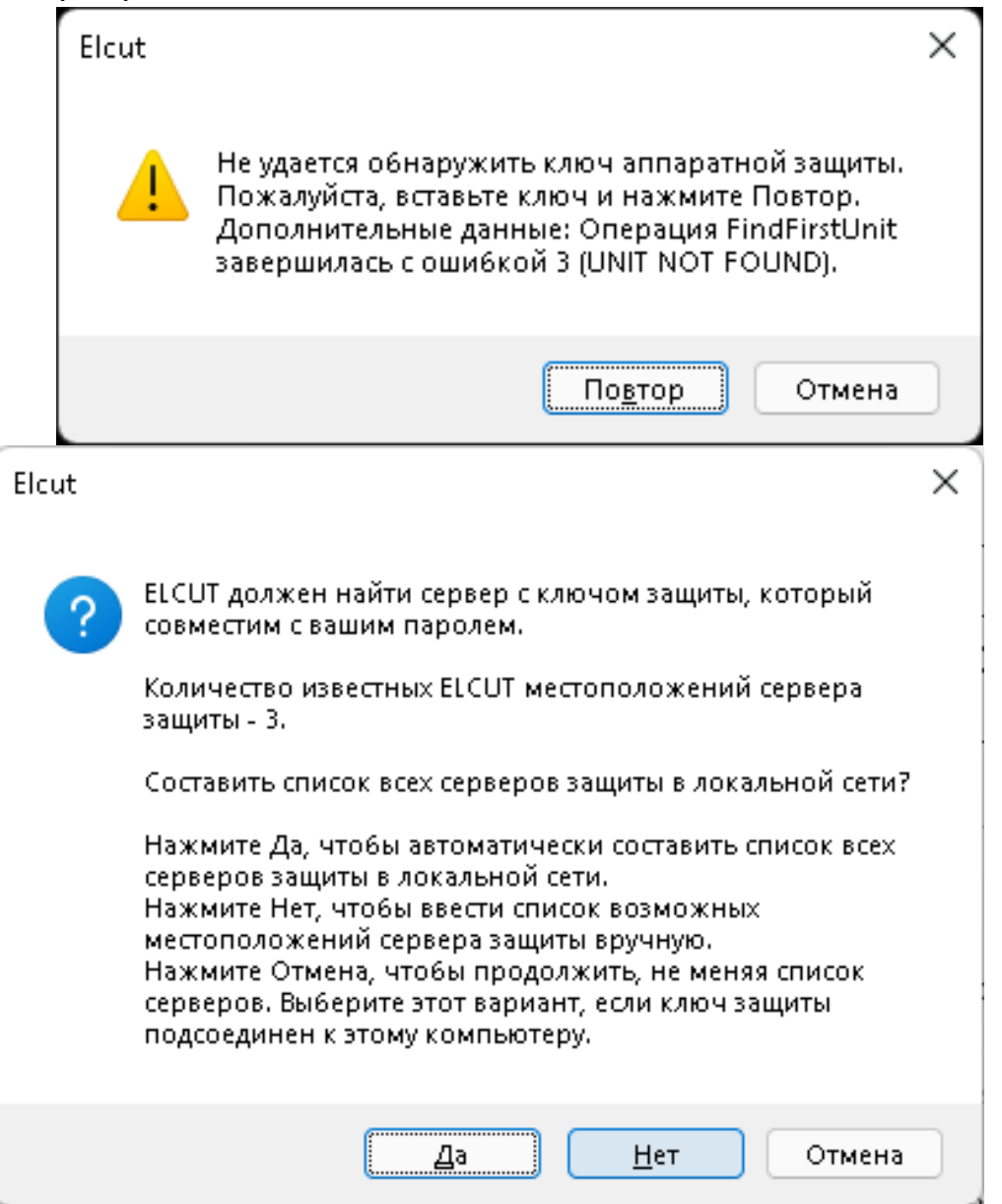

В появившемся окне нажмите **Нет**, чтобы вручную указать сетевое имя **сервера** или его IP-адрес.

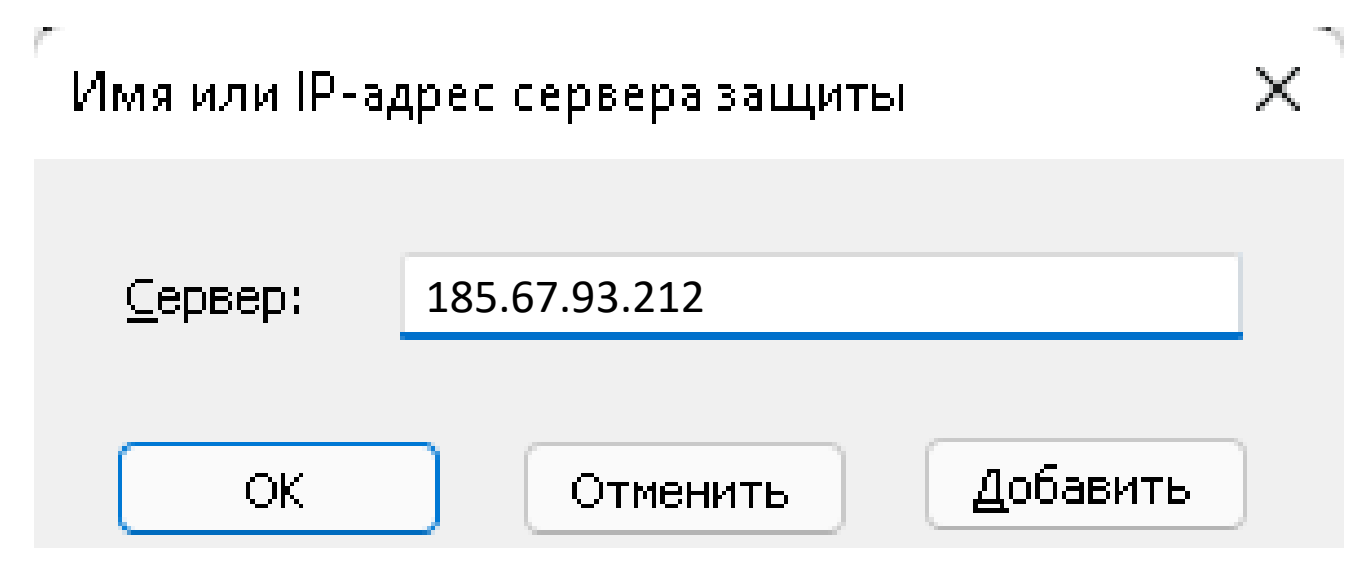

Нажмите **ОК**. После этого **ELCUT должен запуститься.**

Если ELCUT не запускается и по-прежнему появляется сообщение, что сервер защиты найти не удалось, то проверьте, что порты открыты. Один из способов проверки, это набрать *[http://185.67.93.212:6002](http://185.67.93.212:6002/)* в строке интернетбраузера. Должно появиться окно Sentinel License Monitor. Там может быть информация о ключах или сообщение, что не удалось запустить APPLET. Оба эти ответа означают, что сервер работает и доступ к нему есть.

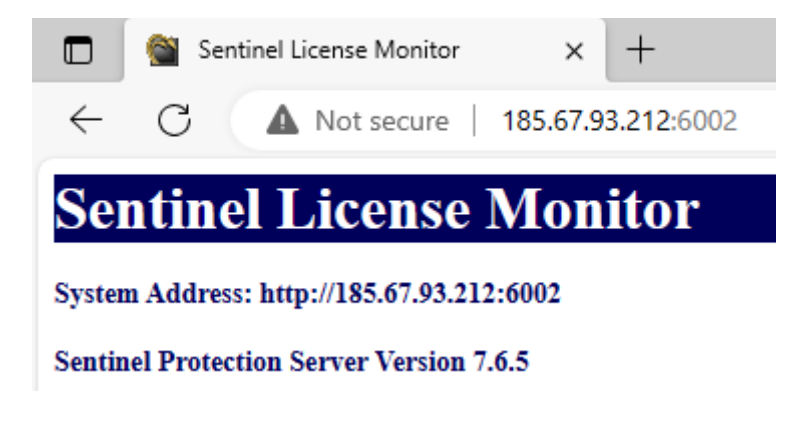

Останется только дать ELCUT те же права доступа в интернет, что и интернет-браузеру, чтобы ELCUT тоже мог получать ответы от сервера.

Желаем приятной работы!